## **Online Payments:**

- 1. Log into<https://myhealthdepartment.com/or-yourcountyname-county> (the example below is in Tillamook Co)
- 2. Select "sign up" for an account

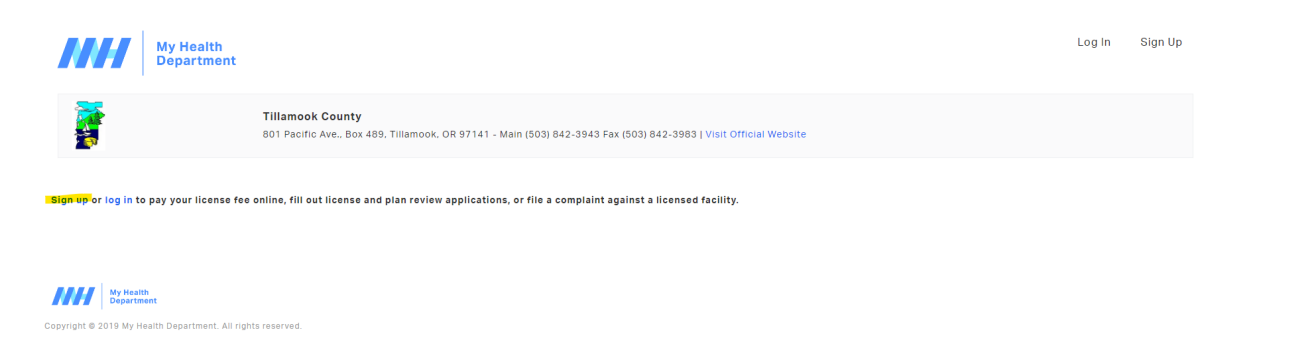

3. Enter the required fields and create an account

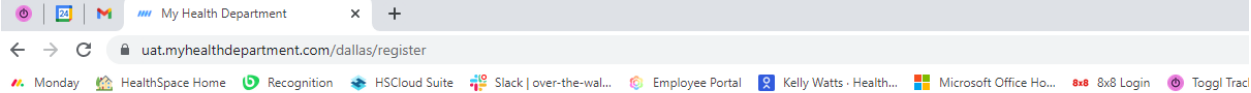

## Register

Use the below form to create an account with My Health Department. Already have an account? Login here

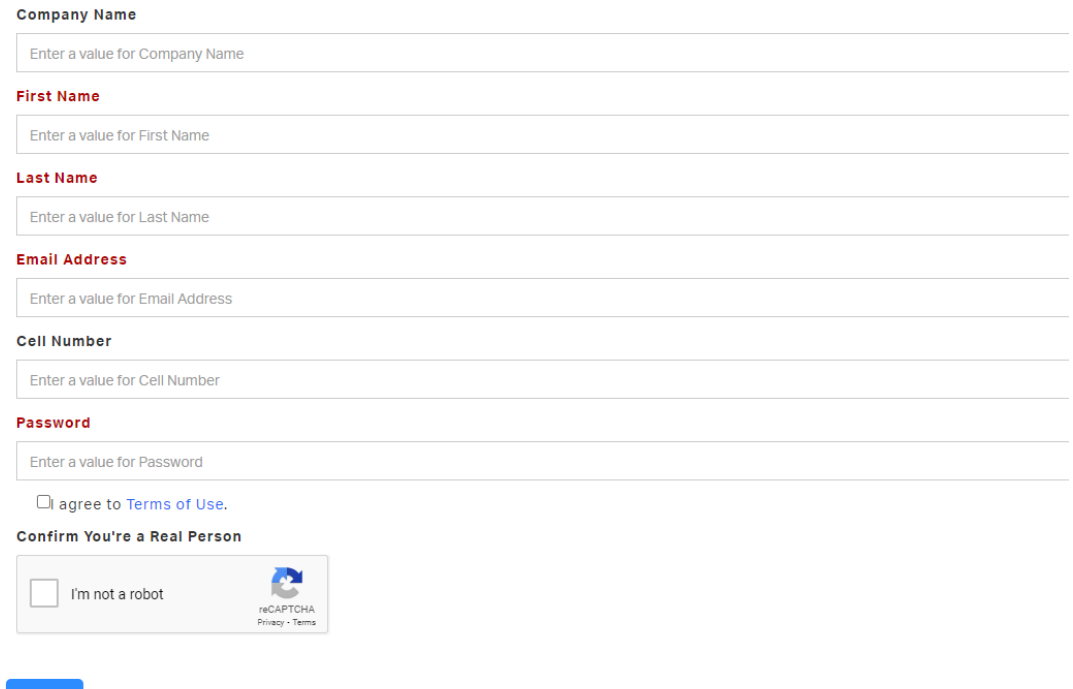

4. Log in with newly created credentials.

Submit

5. Select make a payment:

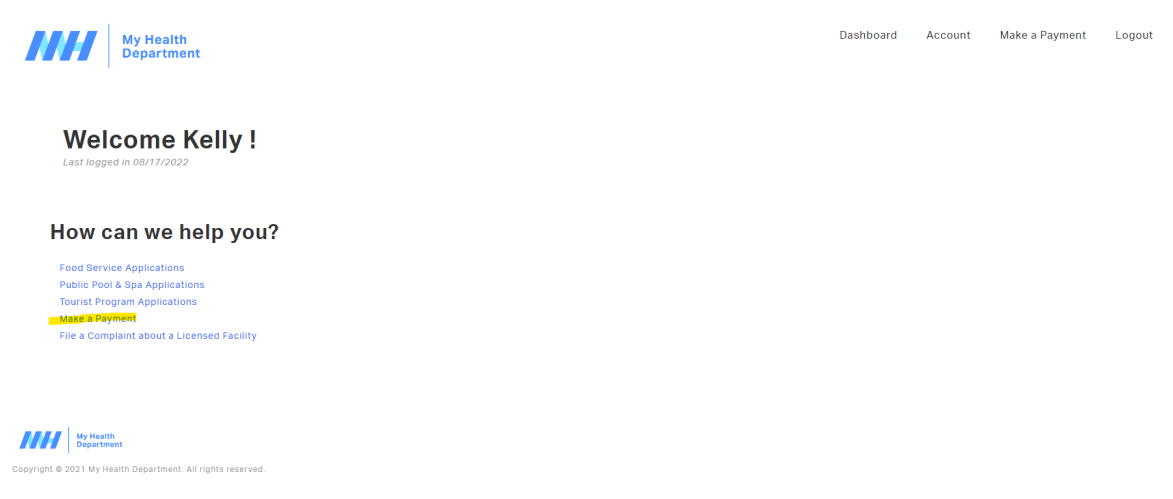

6. Enter the Invoice number and select the search icon

**Search for your Invoice** 

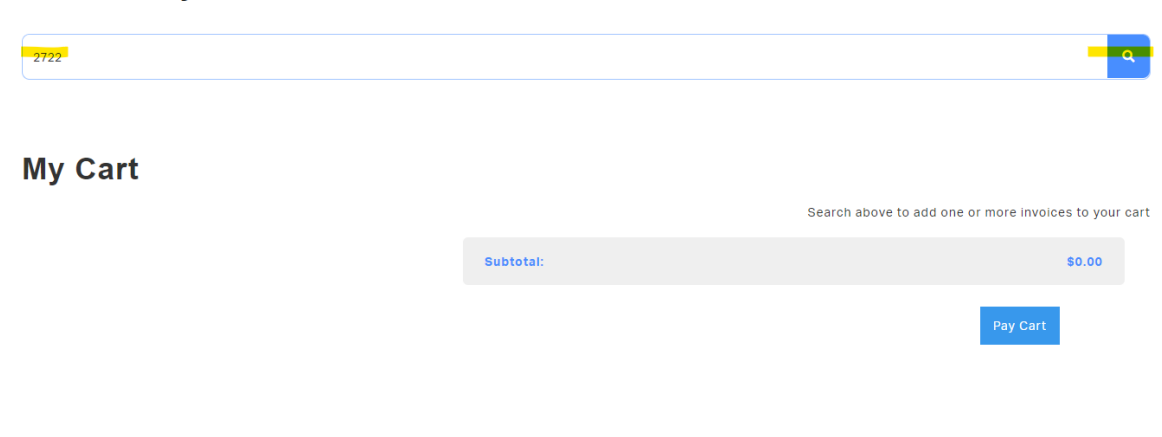

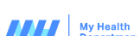

7. Add the Invoice to the cart and Pay Cart

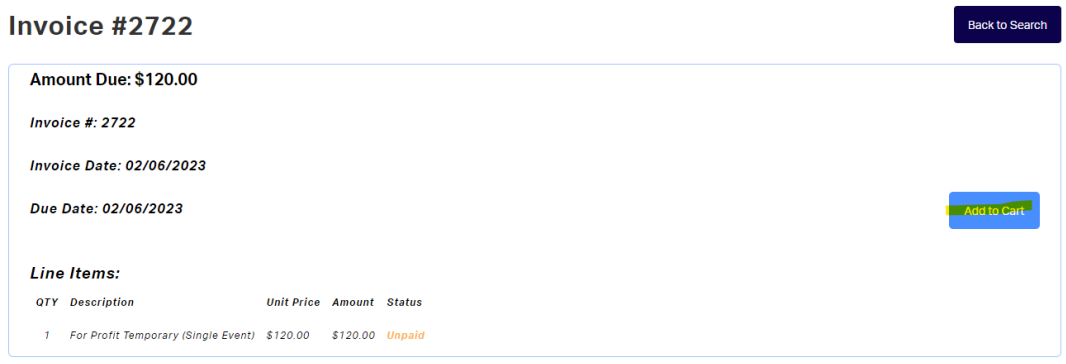

## My Cart

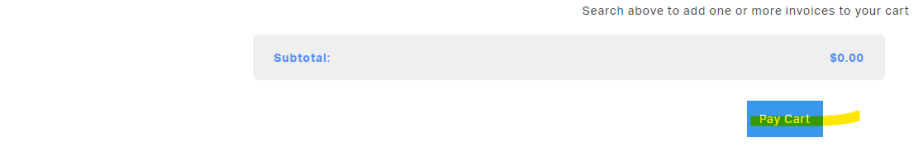

## 8. Enter Test Credit card information and select Pay:

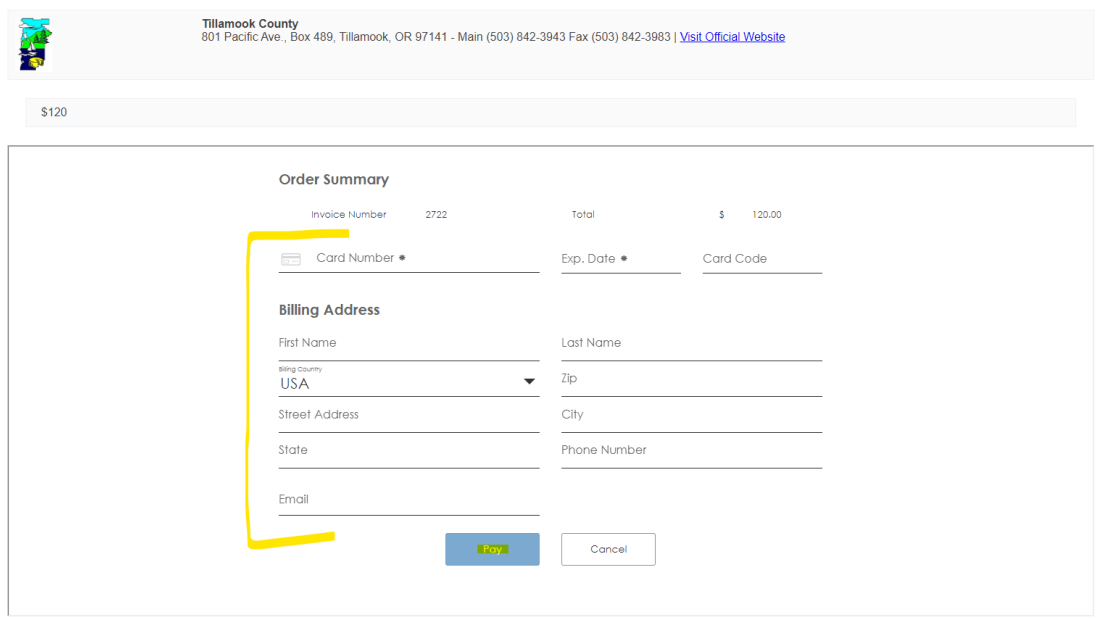

9. Transaction is complete. Payments can then be verified thru Payment reporting in the Cloud.